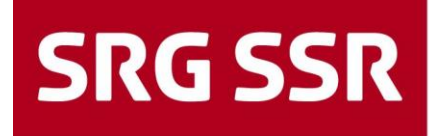

Schweizerische Radio- und Fernsehgesellschaft<br>Société suisse de radiodiffusion et télévision Società svizzera di radiotelevisione Societad svizra da radio e televisiun

### **Aiuto per i fornitori**

Guida per la registrazione dei fornitori / Processo di offerta

Informazione aggiuntiva sul campo d'applicazione

Versione 03 ITA / 15.03.2022

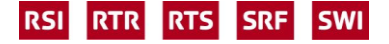

## **Indice**

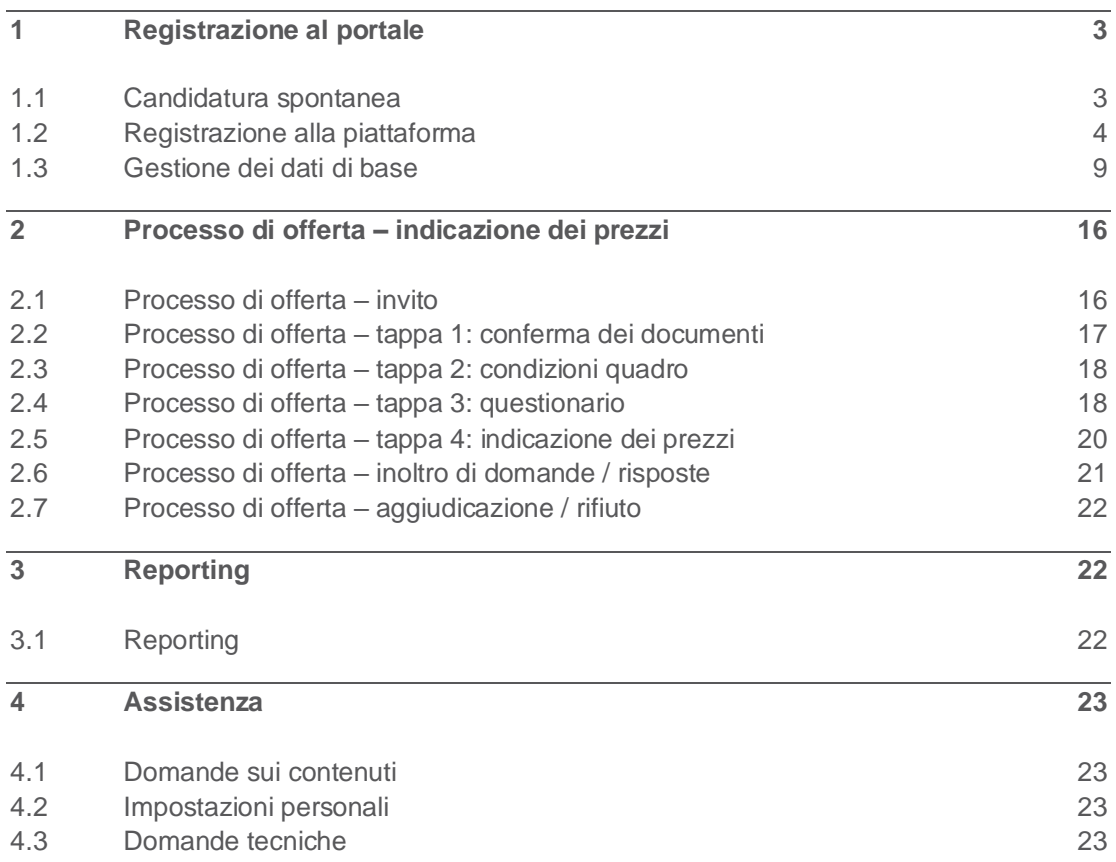

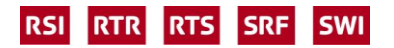

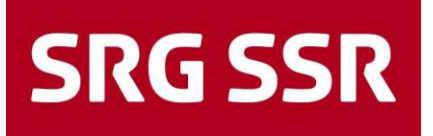

### <span id="page-2-0"></span>1 Registrazione al portale

#### <span id="page-2-1"></span>**1.1 Candidatura spontanea**

La presentazione di una candidatura in qualità di offerente di prodotti e/o servizi va effettuata tramite il sito web della SSR [«http://www.srgssr.ch»](http://www.srgssr.ch/), cliccando su «Chi siamo» e successivamente su «Procurement».

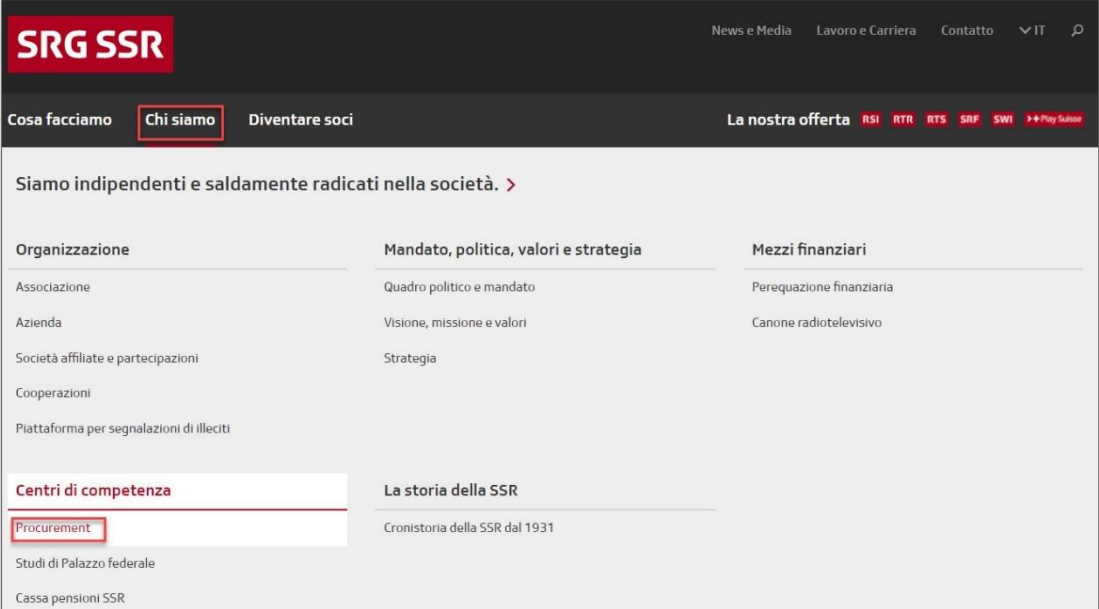

Si procede quindi verso il portale fornitori della SSR

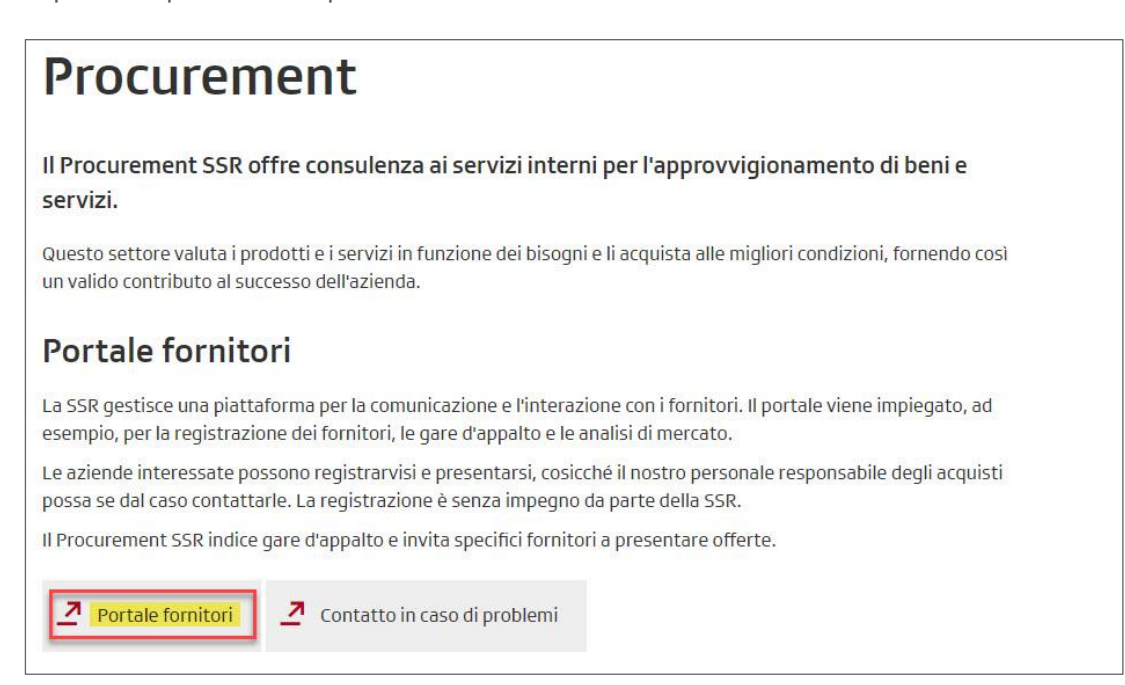

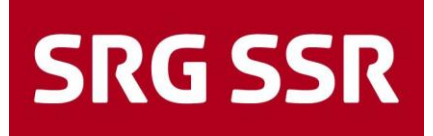

#### <span id="page-3-0"></span>**1.2 Registrazione alla piattaforma**

Il primo accesso o la registrazione alla piattaforma sono in genere avviati dalla SSR tramite un'e-mail automatica che invita i fornitori a registrarsi al portale tramite un apposito link.

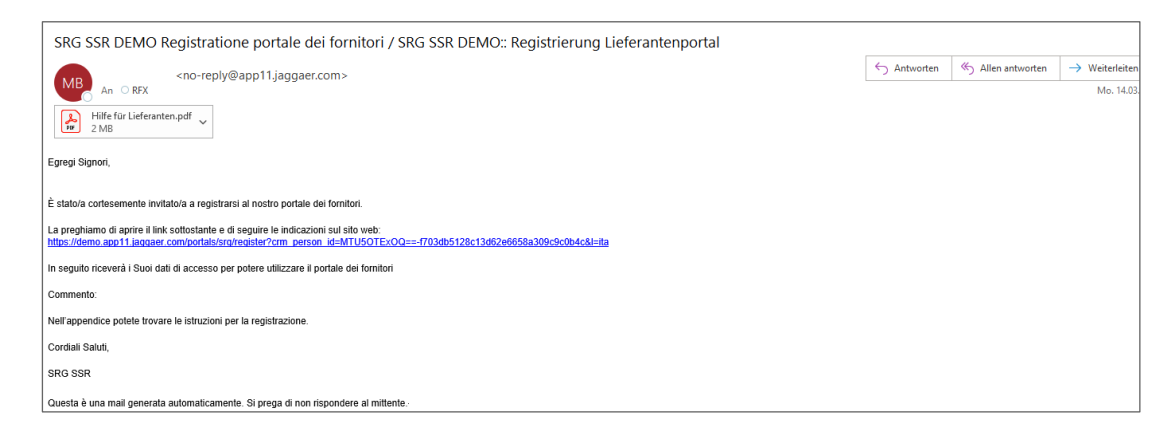

Per prima cosa bisogna indicare se si possiede già un account, in caso contrario selezionare la lingua di preferenza per la registrazione.

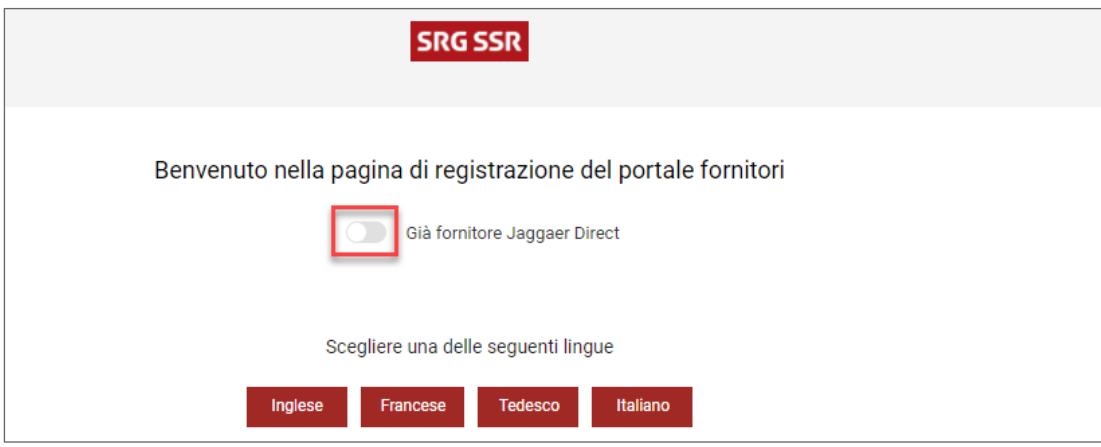

Si prega di indicare i dati di contatto dell'interlocutrice o dell'interlocutore principale della propria azienda, di compilare tutti i campi obbligatori e definire un nome per il login. Infine proseguire alla schermata successiva.

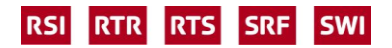

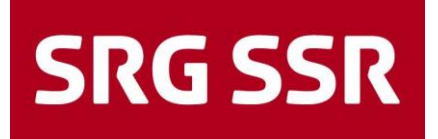

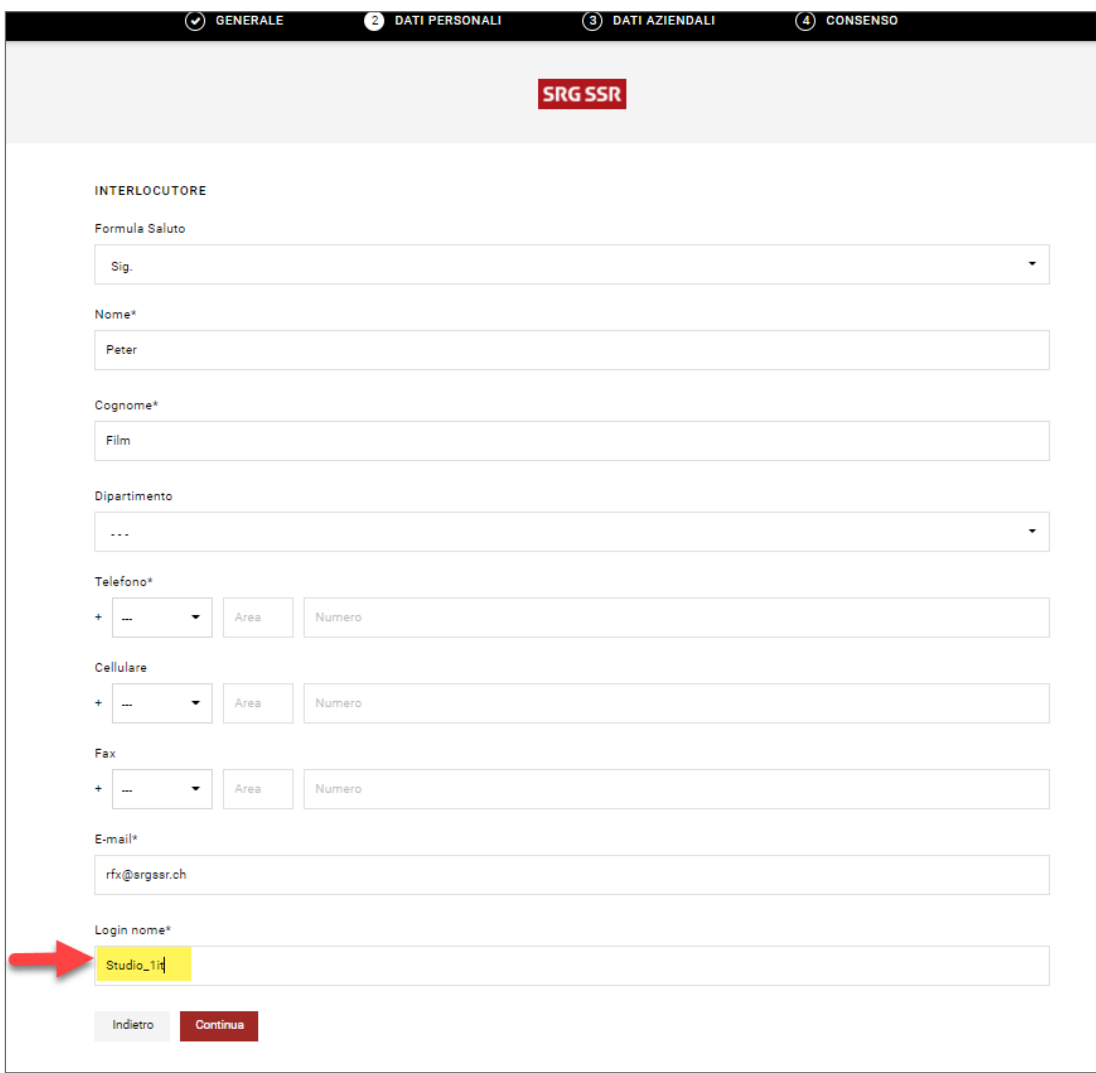

È importante compilare tutti i campi obbligatori per quanto riguarda i dati relativi all'azienda. I campi errati o non compilati vengono evidenziati in rosso, una volta compilati correttamente proseguire cliccando su «Continua».

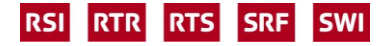

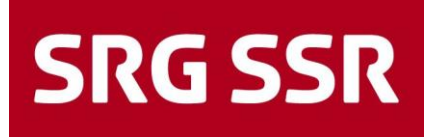

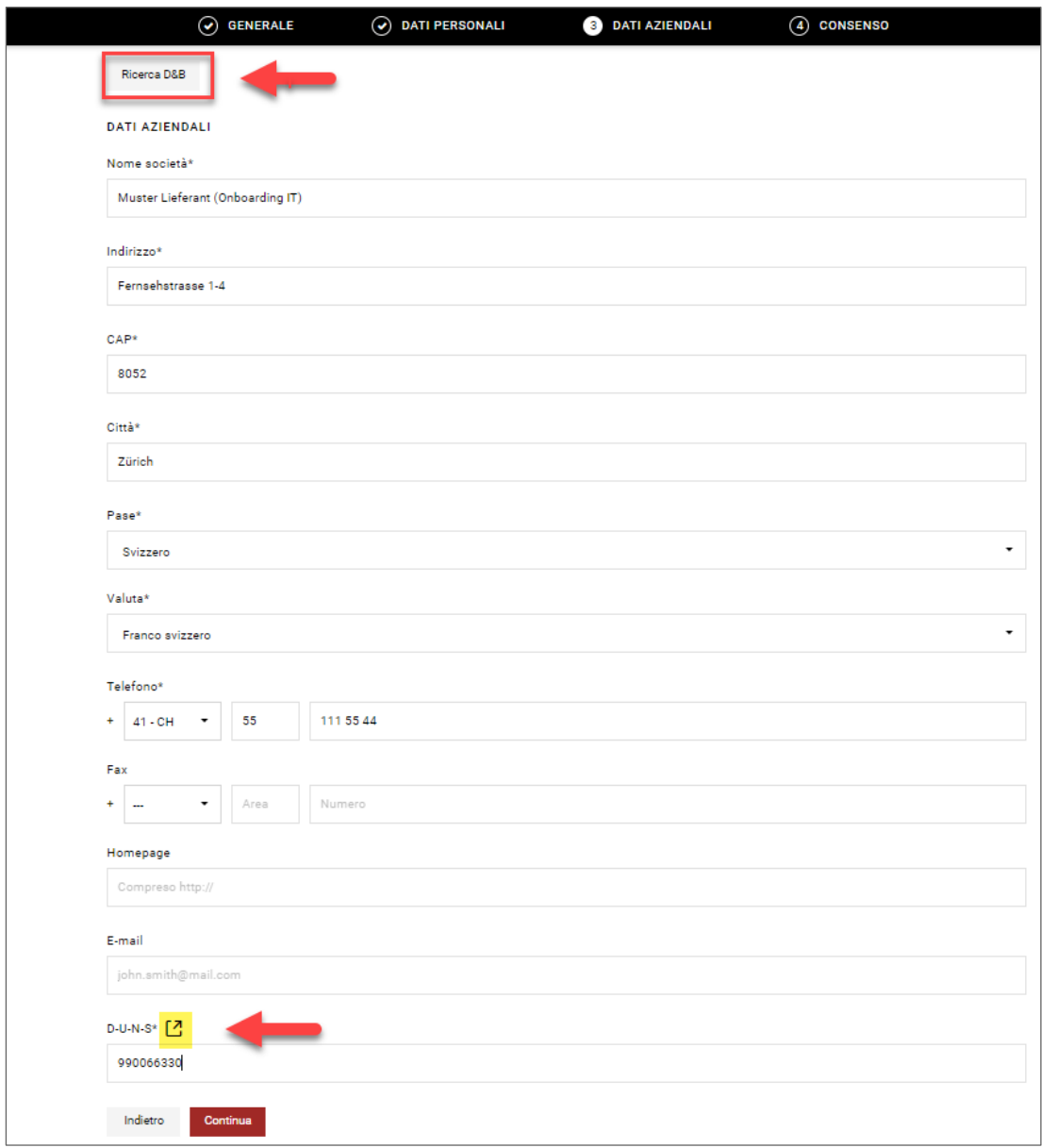

Con D&B Lookup è possibile verificare i dati inseriti tramite il numero DUNS.

DUNS: qualora il numero DUNS non fosse noto, può essere cercato direttamente cliccando su «D-U-N-S\*». Seguire il link che apre la pagina D&B, dove è possibile fare la ricerca del proprio numero. Se non si dispone di un numero, si può richiederne direttamente uno.

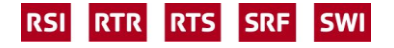

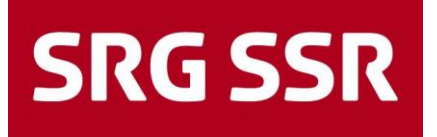

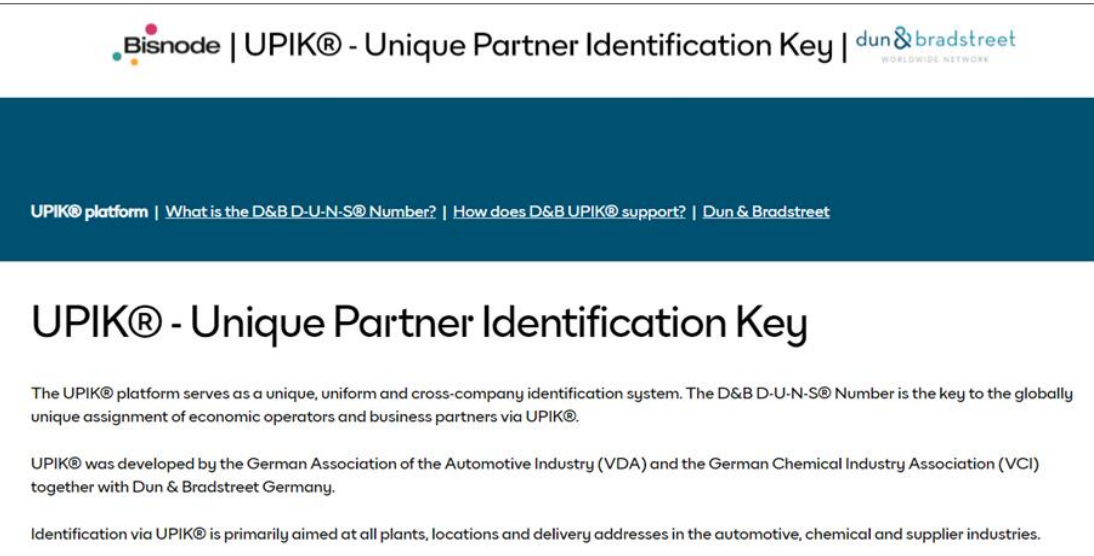

Infine bisogna accettare le condizioni di utilizzo per ottenere l'accesso per i fornitori. L'accettazione per l'utilizzo della Supplier Network Jaggaer è facoltativa.

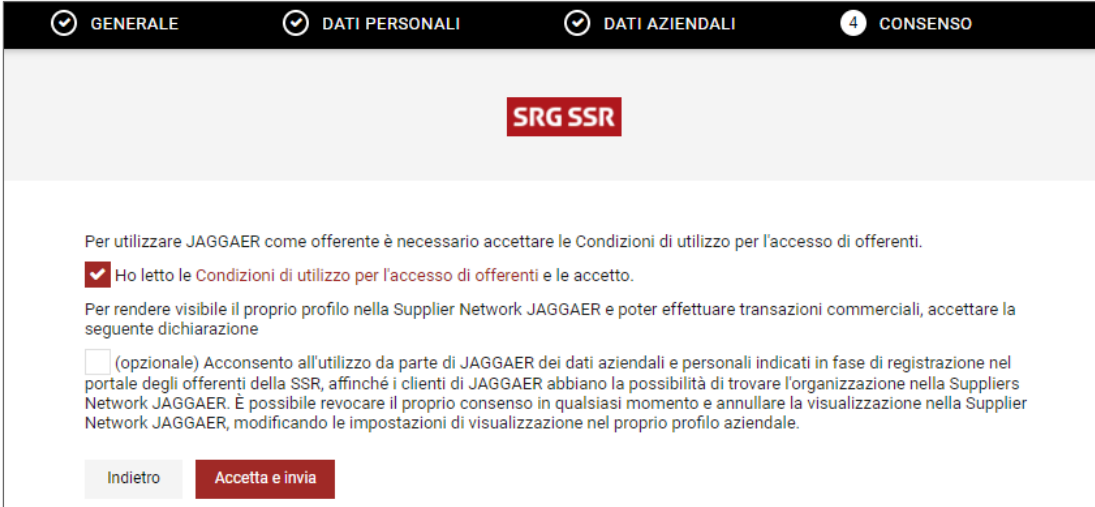

Dopo aver accettato e inviato cliccando sul pulsante corrispondente, se la registrazione è andata a buon fine si riceverà la conferma «Registrazione eseguita correttamente».

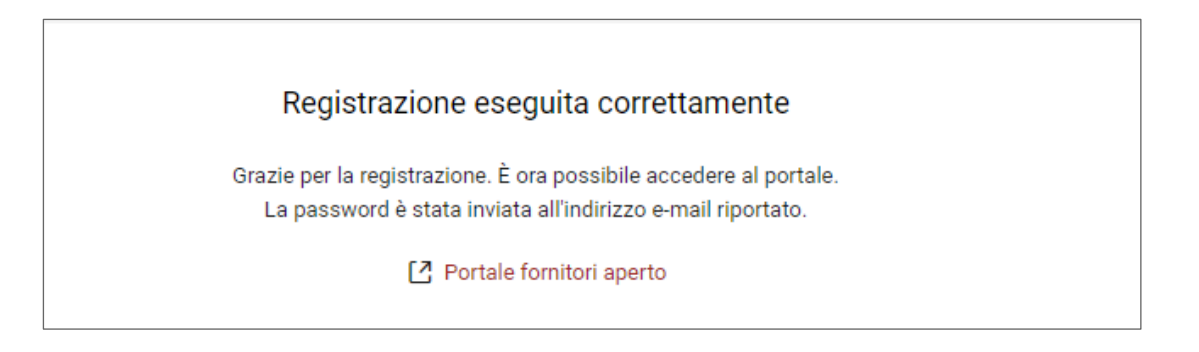

Il fornitore riceverà inoltre per e-mail i dati di login (nome utente e password iniziale) per la registrazione definitiva. Per effettuare il login cliccare sul link contenuto nell'e-mail.

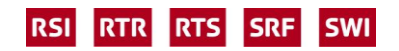

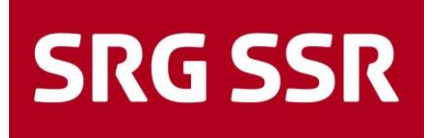

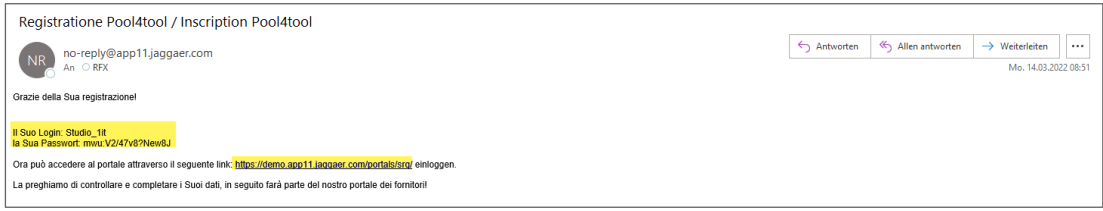

Il login avviene in modo guidato dal sistema. Inserire il nome utente e la password, cliccare su «Login» e seguire le istruzioni successive.

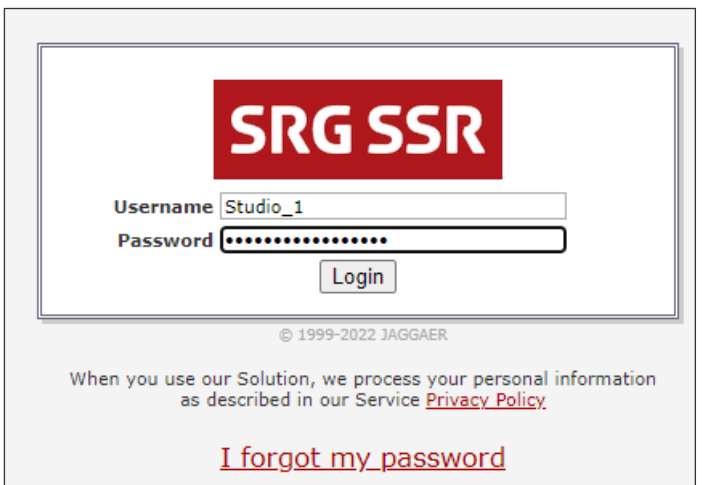

Innanzitutto è necessario generare una nuova password personale. A tal fine inserire la vecchia password e poi definirne una nuova. Per motivi di sicurezza, la nuova password deve rispettare le regole indicate. Una volta effettuato correttamente l'inserimento si accede alla piattaforma per i fornitori.

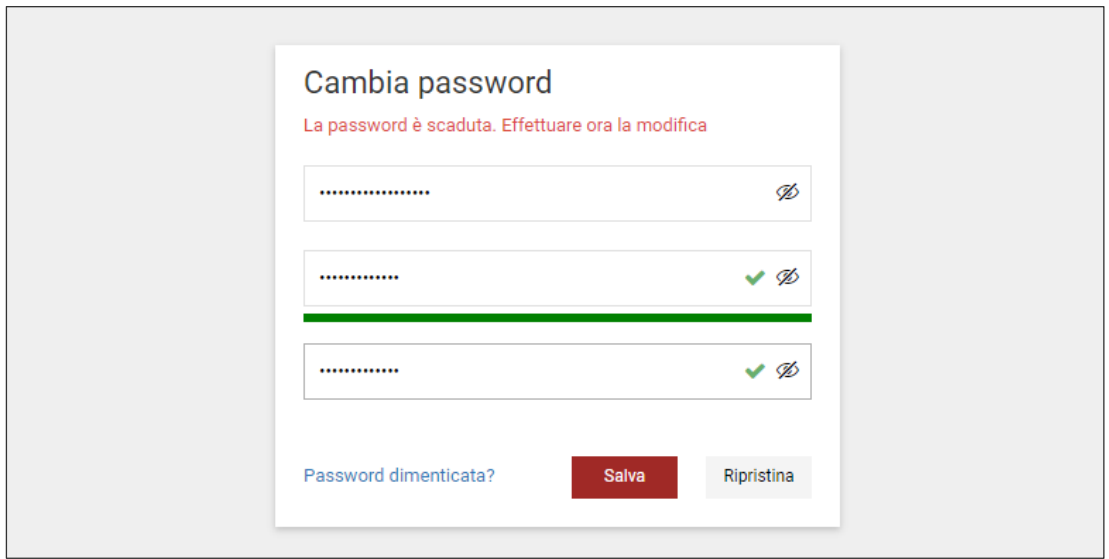

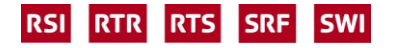

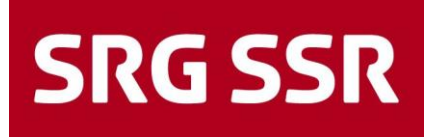

#### <span id="page-8-0"></span>**1.3 Gestione dei dati di base**

I dati di base vengono completati seguendo i passi indicati. Il fornitore può aggiornare, completare e aggiungere dati in qualsiasi momento. La SSR ha definito alcuni campi obbligatori (\*) che devono essere sempre compilati. Iniziare cliccando su  $\mathbb{R}^n$ 

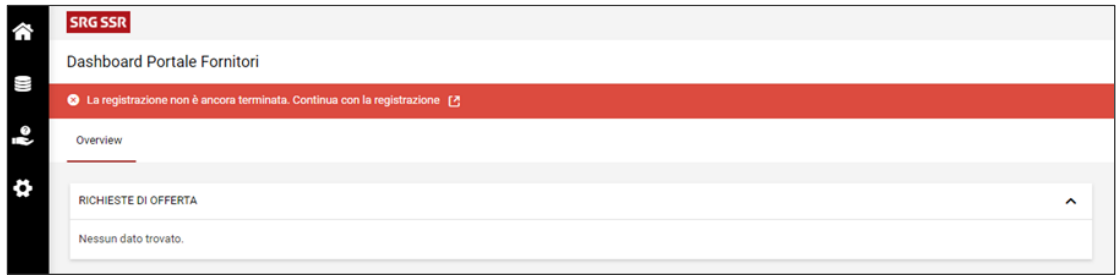

#### Registrazione – dati di base in 4 fasi

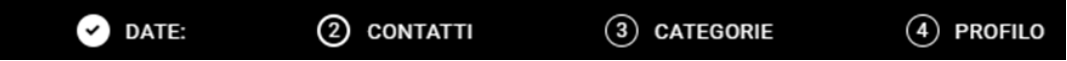

Fase 1 – verifica dei dati aziendali, successivamente proseguire con «Continua».

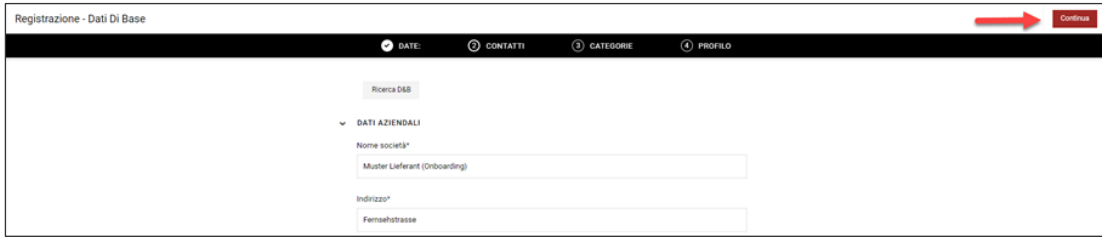

Fase 2 – verifica e integrazione dei contatti, successivamente proseguire con «Continua».

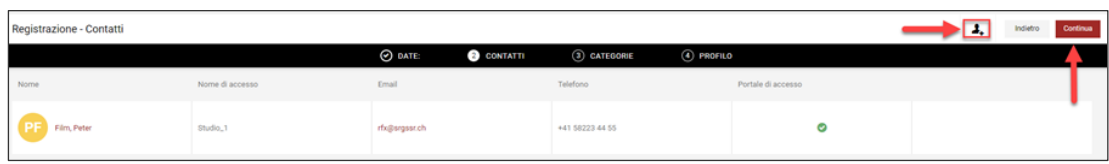

Se necessario, è possibile aggiungere altri contatti (interlocutori), cliccando sull'icona 4. Si apre così una finestra per l'inserimento di ulteriori collaboratrici o collaboratori.

Importante: compilare tutti i campi obbligatori, attivare l'accesso al portale con il pulsante cursore e concedere l'autorizzazione per Supplier Pure apponendo la spunta, successivamente confermare salvando.

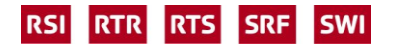

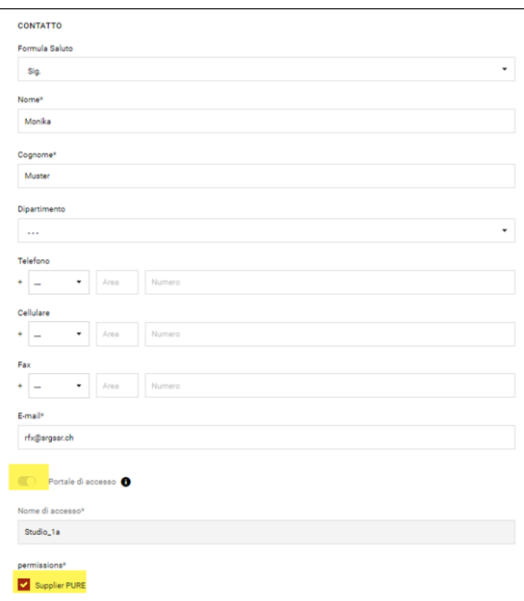

Le persone figurano ora nell'elenco, successivamente proseguire con «Continua».

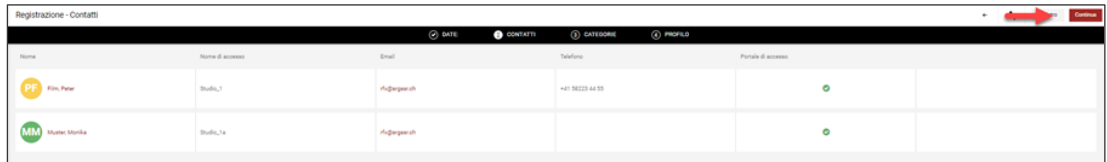

La nuova persona registrata riceverà a sua volta i propri dati di accesso (nome utente e password) via e-mail. In qualsiasi momento è possibile aggiungere altre persone oppure sopprimere o modificare quelle già registrate.

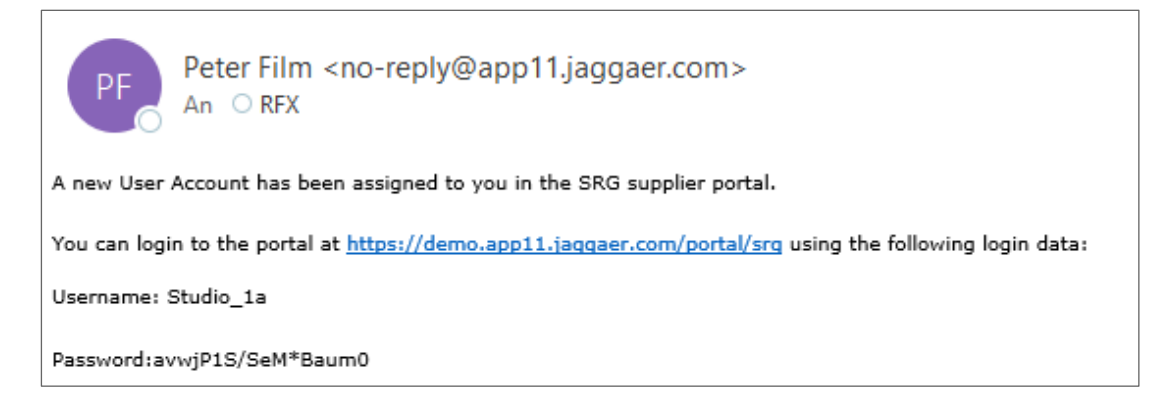

Nella fase 3 è possibile selezionare i gruppi di merci che il fornitore può offrire, selezionando le caselle sulla sinistra sotto «Panoramica categorie» (in giallo). I gruppi selezionati vengono visualizzati sulla destra sotto «Categorie selezionate».

Attenzione: selezionare solo i gruppi di merci che si possono effettivamente offrire.

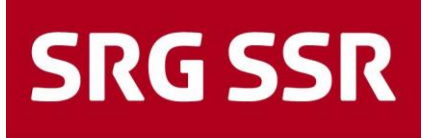

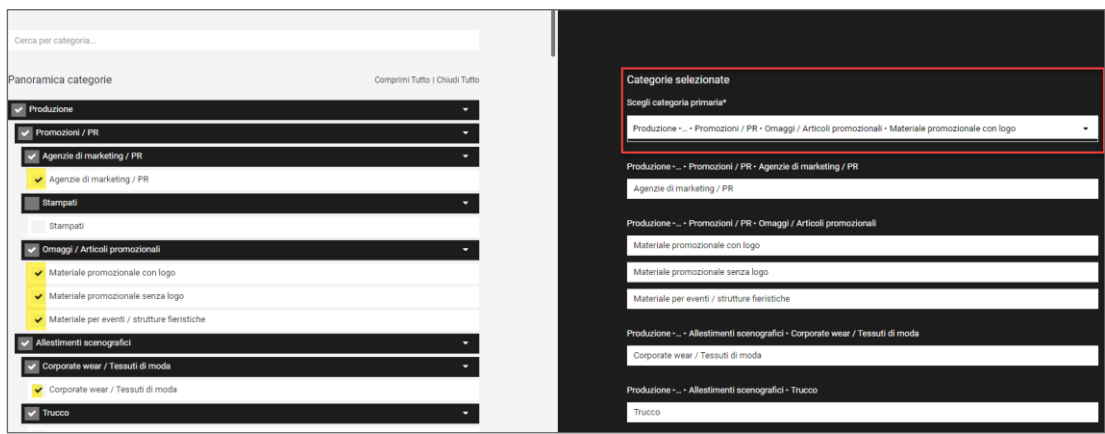

Il gruppo di merci può essere trovato digitandone il nome nella barra di ricerca, o più semplicemente cliccando sul comando per aprire tutte le categorie, di modo da visualizzare tutti i gruppi di merci in modo esteso.

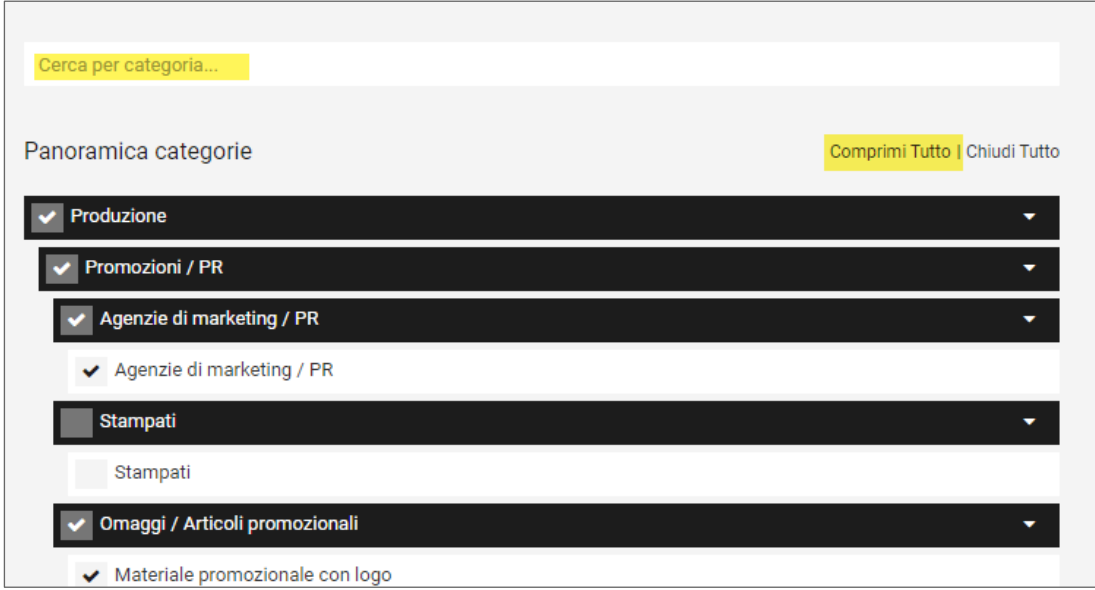

Il gruppo di merci principale **deve obbligatoriamente** essere incluso tra i «Categorie selezionate nel campo in alto sotto «Scegli categoria primaria» tramite menu a tendina; tale indicazione determina automaticamente sulla pagina SSR la persona addetta agli acquisti da contattare per la valutazione e l'approvazione della richiesta o della registrazione. Successivamente proseguire cliccando su «Continua».

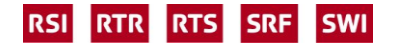

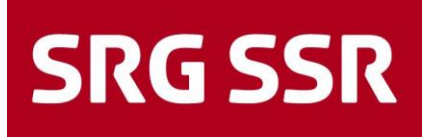

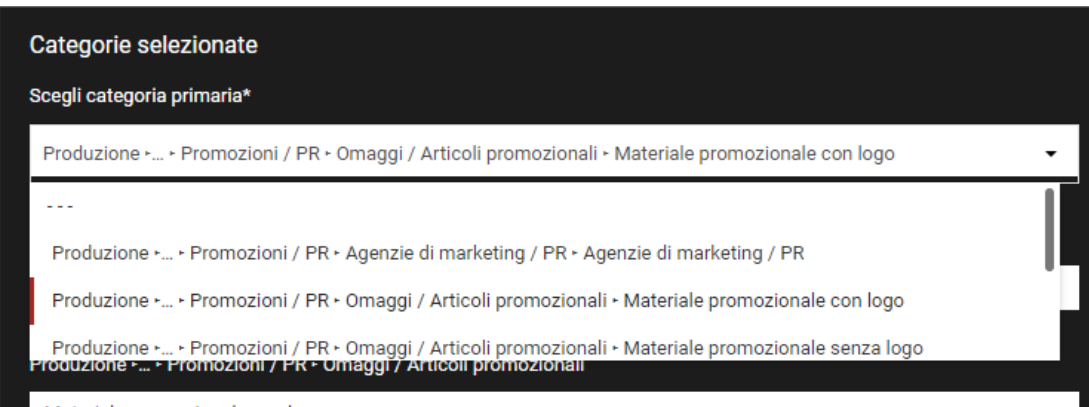

Nella fase 4 si procede quindi con la creazione del profilo individuale del fornitore. I campi obbligatori (\*) devono essere necessariamente compilati in tutte le schede. Nella parte gialla in alto viene sempre visualizzato lo stato attuale della compilazione.

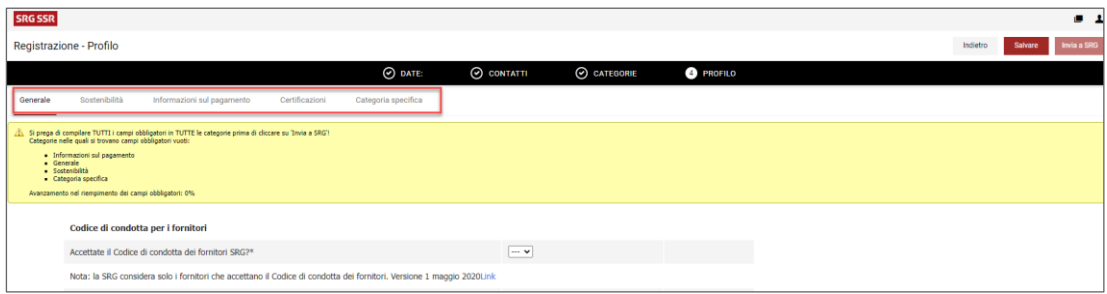

Sezione generale - Domande sull'azienda

Nota:

- l'accettazione del Codice di condotta per fornitori è obbligatoria: la SSR prende in considerazione solo fornitori che si impegnano a osservare tale codice deontologico;
- se non si vuole rendere noto l'andamento del fatturato degli ultimi tre anni, si prega di indicare almeno la quota di cifra d'affari con la SSR (in %);
- in linea di massima più le informazioni inserite sono precise e dettagliate, più semplice e migliore sarà la valutazione della SSR in merito ai requisiti minimi.

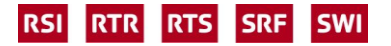

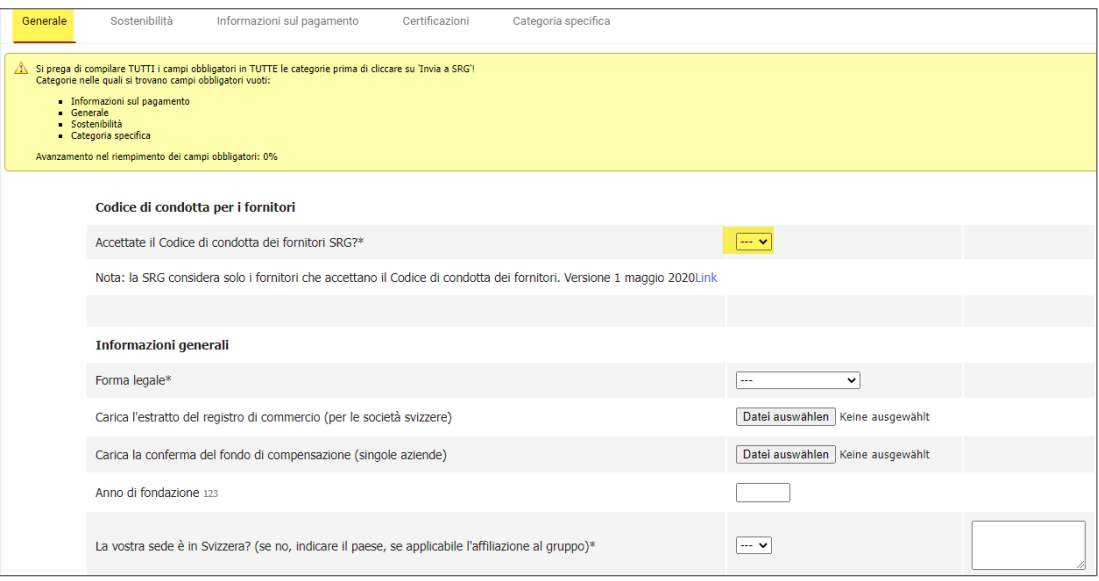

#### Sezione generale - Sostenibilità

Nota:

- questa categoria può cambiare nel tempo per adeguarsi ai requisiti normativi o alle disposizioni interne della SSR.

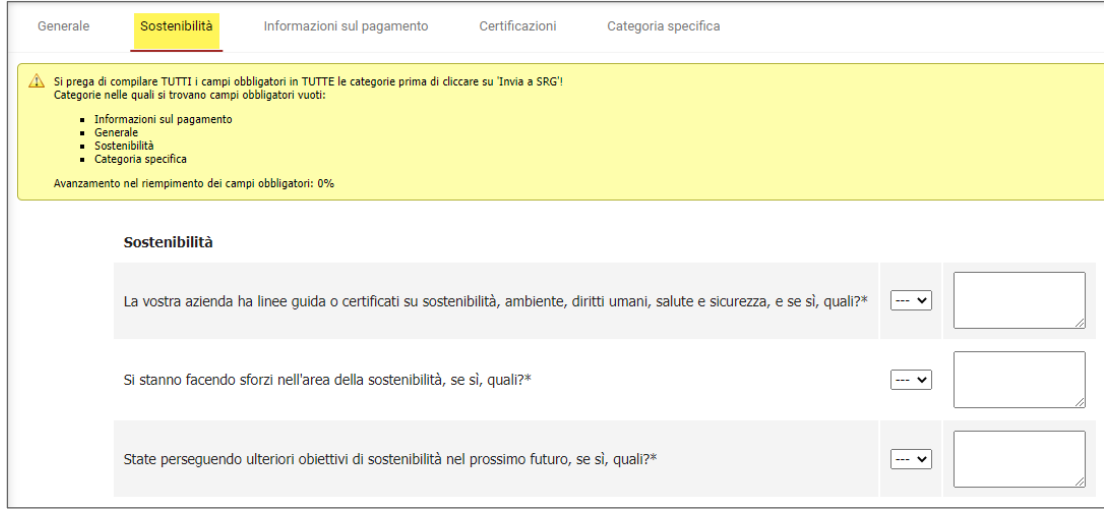

Sezione generale - Informazioni sul pagamento

Compilare i dati finanziari: si tratta di informazioni che saranno successivamente necessarie per inserire i dati di base dei creditori in SAP MM al fine di procedere agli ordini / ordini d'acquisto.

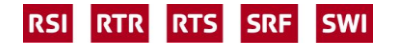

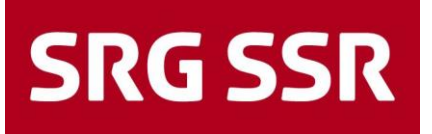

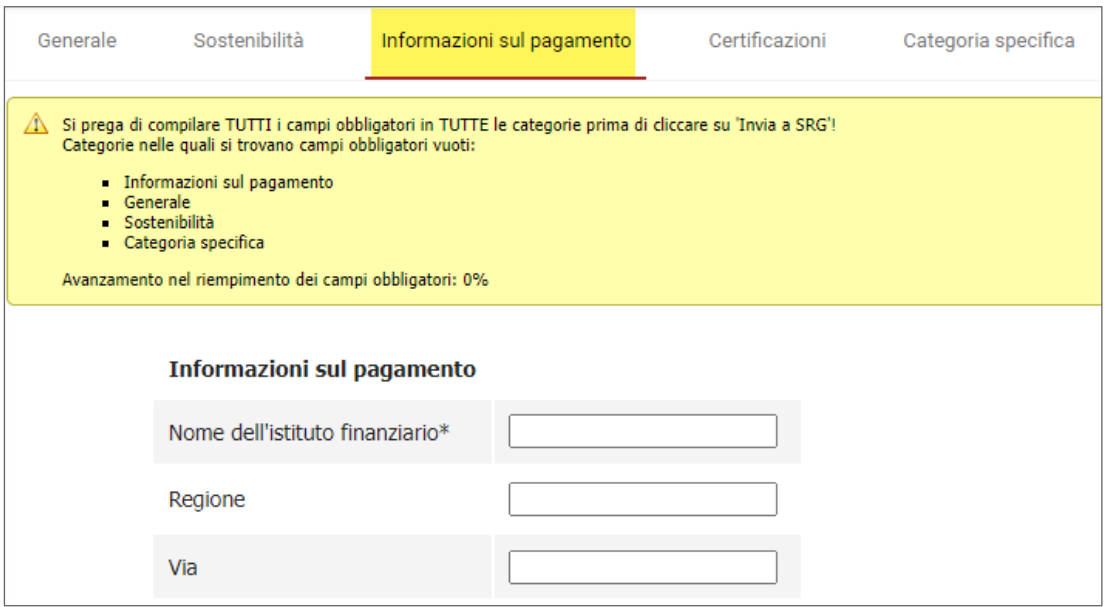

Sezione Certificazioni

Menzionare eventuali certificazioni possedute e allegare se del caso i relativi certificati. È importante indicare la data di scadenza della certificazione affinché prima di tale data il fornitore possa ricevere un promemoria che gli consenta di produrre e allegare tempestivamente il nuovo certificato.

Nota:

- alla voce «Standard industriali / i Suoi standard» è possibile caricare certificati importanti, specifici per il proprio settore.

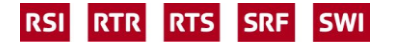

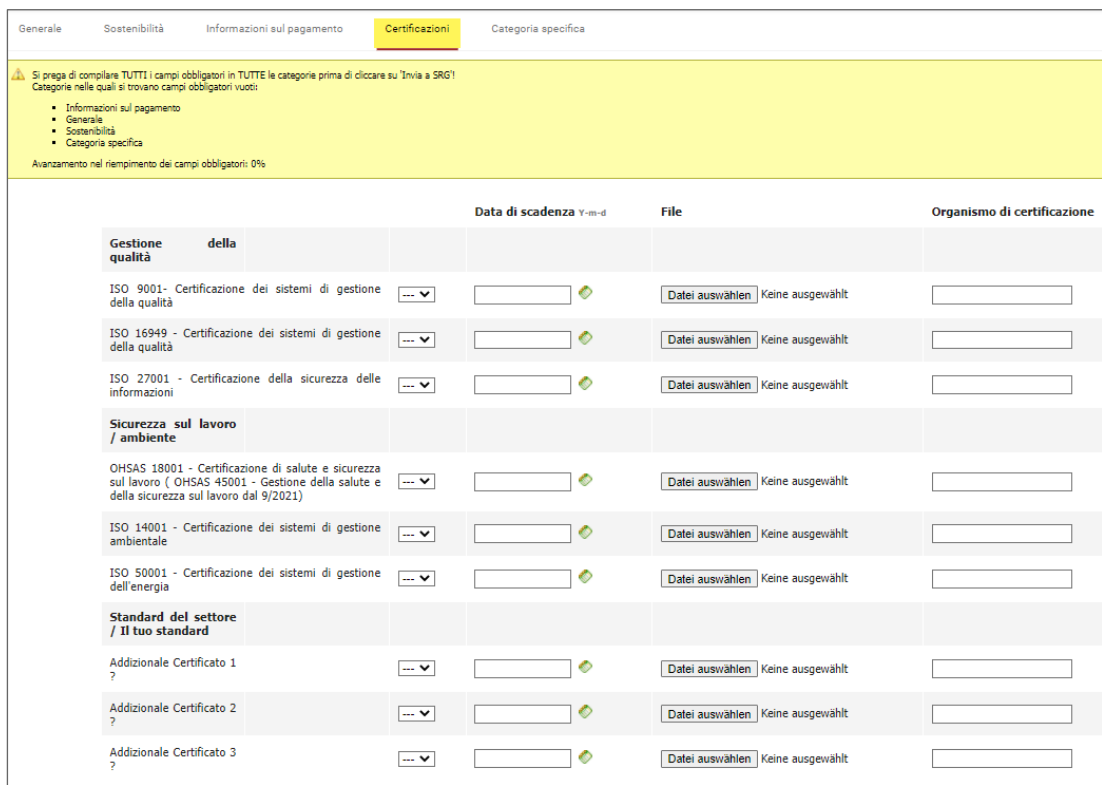

Sezione Categorie spezifica

Questa sezione viene visualizzata solo se, nella selezione di gruppi di merci alla fase 3, si è selezionato un gruppo di merci per il quale la SSR ha bisogno di ulteriori informazioni per la registrazione dei dati di base del fornitore.

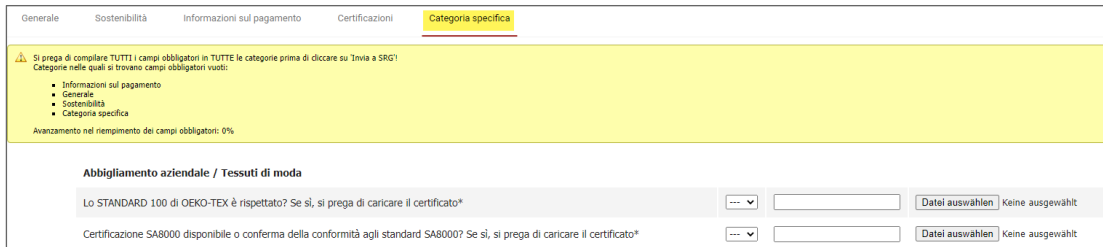

Una volta compilati tutti i campi obbligatori, la barra diventa verde e il fornitore può inviare i dati alla SSR di modo che si possa procedere con la valutazione.

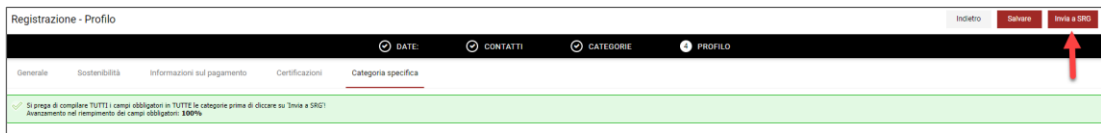

Dopo la trasmissione il nuovo stato viene visualizzato nel dashboard (barra blu), la registrazione è quindi conclusa. È possibile modificare i dati in qualsiasi momento.

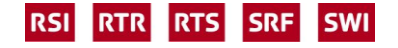

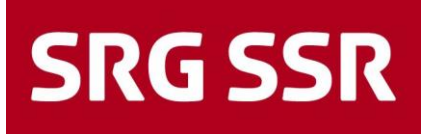

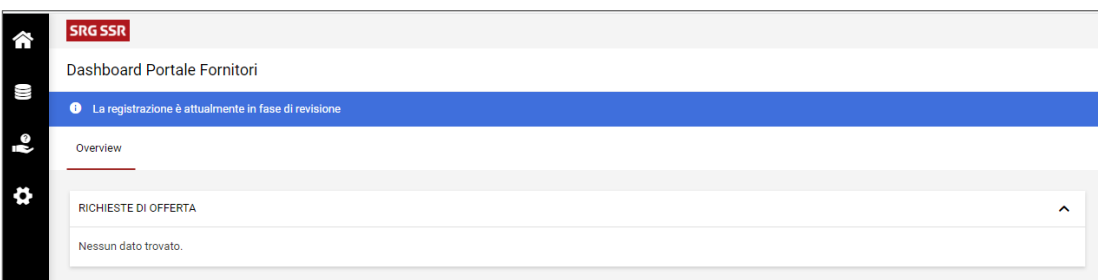

Dopo il trattamento e la valutazione da parte del settore Approvvigionamenti, operazioni che possono richiedere qualche tempo, il fornitore riceve un'e-mail di conferma generata dal sistema della SSR.

<span id="page-15-0"></span>Dopo la ricezione dell'approvazione, il fornitore può ricevere tramite il portale richieste di offerte riguardanti i gruppi di merci indicati.

### 2 Processo di offerta – indicazione dei prezzi

#### <span id="page-15-1"></span>**2.1 Processo di offerta – invito**

L'invito a partecipare a una gara d'appalto avviene per e-mail con l'esortazione ad accedere al portale.

Il nome utente e la password corrispondono ai dati d'accesso scelti al momento della registrazione (per questo nell'e-mail non vi sono indicazioni inerenti a nome utente e password)

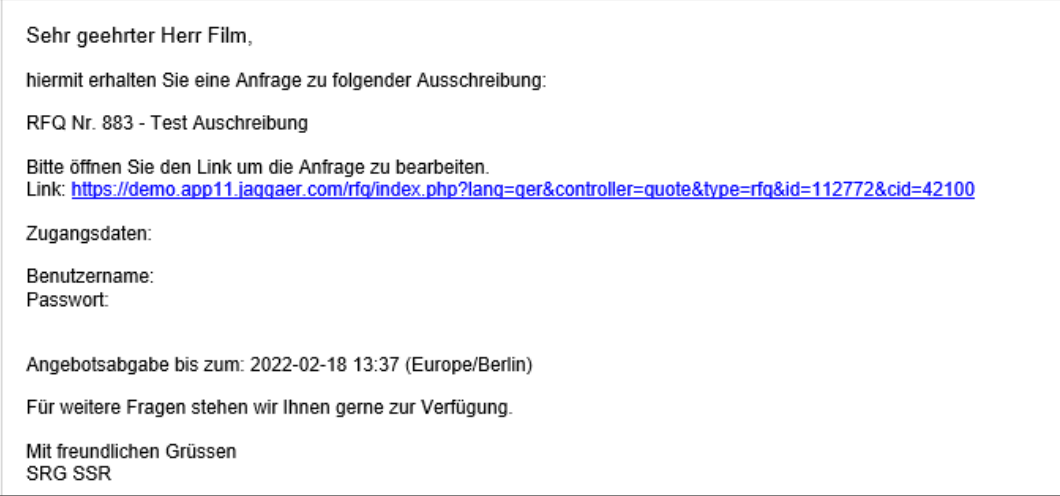

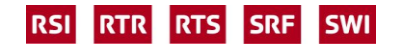

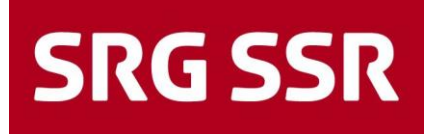

Dopo l'accesso al portale, la gara d'appalto si può reperire nel dashboard, oppure in alternativa tramite il simbolo <sub>e</sub> nel menu.

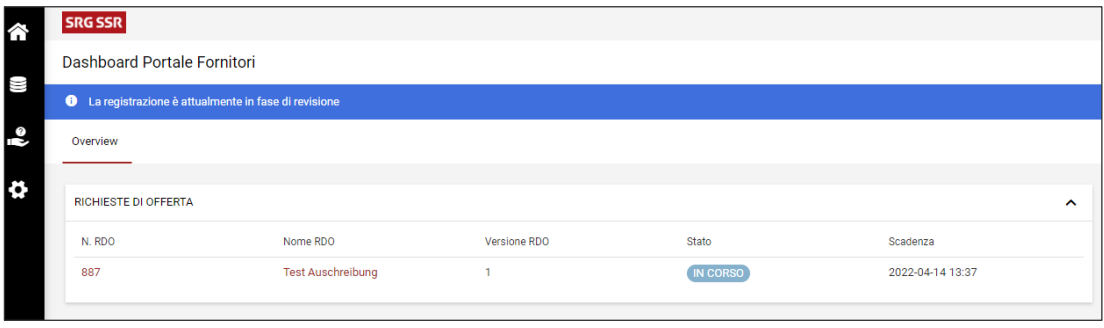

#### <span id="page-16-0"></span>**2.2 Processo di offerta – tappa 1: conferma dei documenti**

Aprendo la gara d'appalto, si possono visualizzare le tappe per la presentazione dell'offerta. Innanzitutto viene visualizzata una panoramica dei documenti da visionare, e talvolta anche da aprire e confermare, in relazione alla gara d'appalto. Se non dà seguito (per un qualsiasi motivo) a queste richieste, il fornitore non può consultare in dettaglio la gara d'appalto e quindi nemmeno presentare un'offerta.

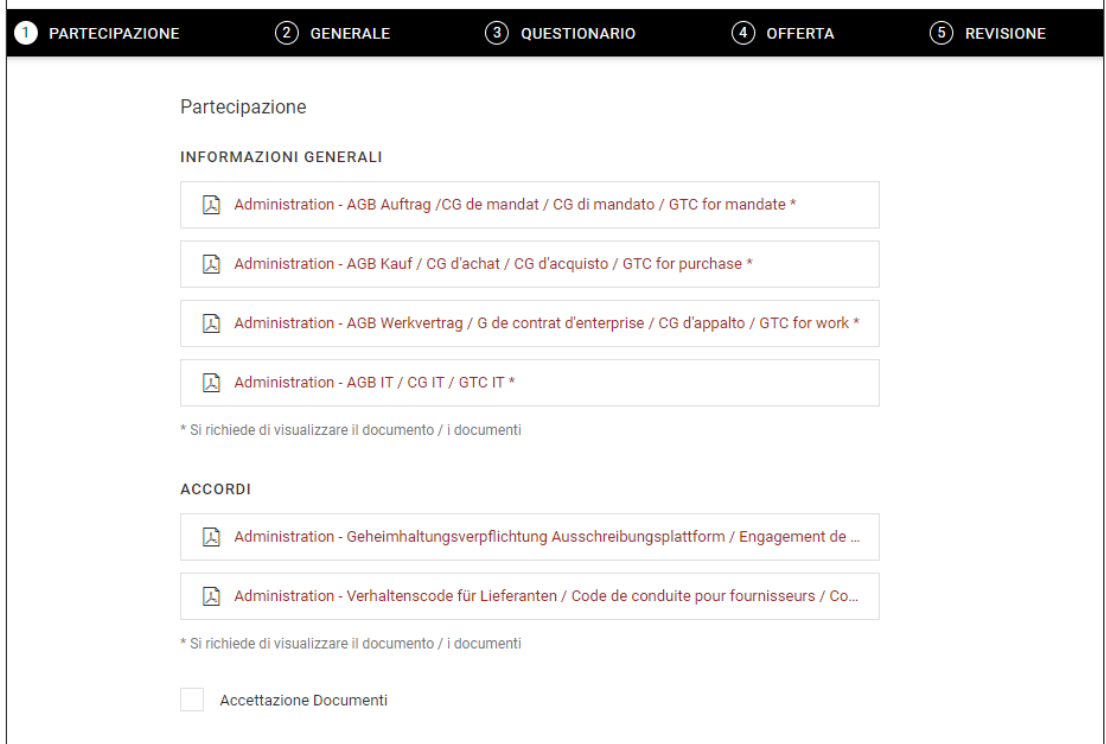

Aprire i documenti e, se necessario, confermare; infine proseguire accettando il tutto.

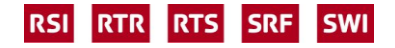

#### <span id="page-17-0"></span>**2.3 Processo di offerta – tappa 2: condizioni quadro**

Nella fase successiva il fornitore visualizza le condizioni quadro della SSR; in alcuni casi è possibile modificare un valore (come, ad esempio, la valuta in cui viene effettuata l'offerta). È inoltre possibile inserire osservazioni di carattere generale.

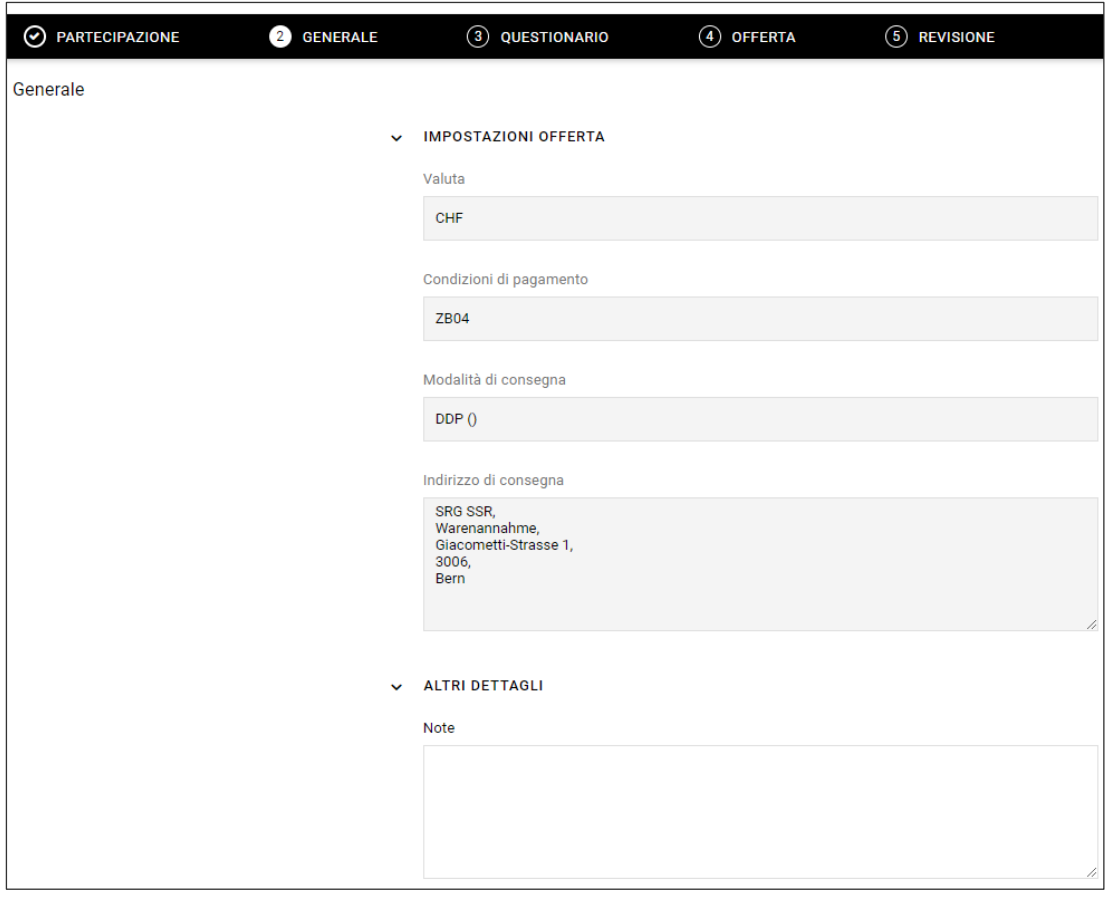

#### <span id="page-17-1"></span>**2.4 Processo di offerta – tappa 3: questionario**

Nella terza parte sono riportate alcune domande per i fornitori. Le risposte alle domande (diverse a seconda della gara d'appalto) prevedono talvolta anche campi obbligatori (\*) che è necessario compilare o confermare per proseguire con la procedura.

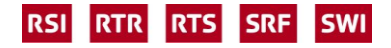

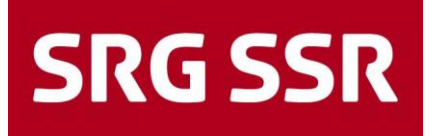

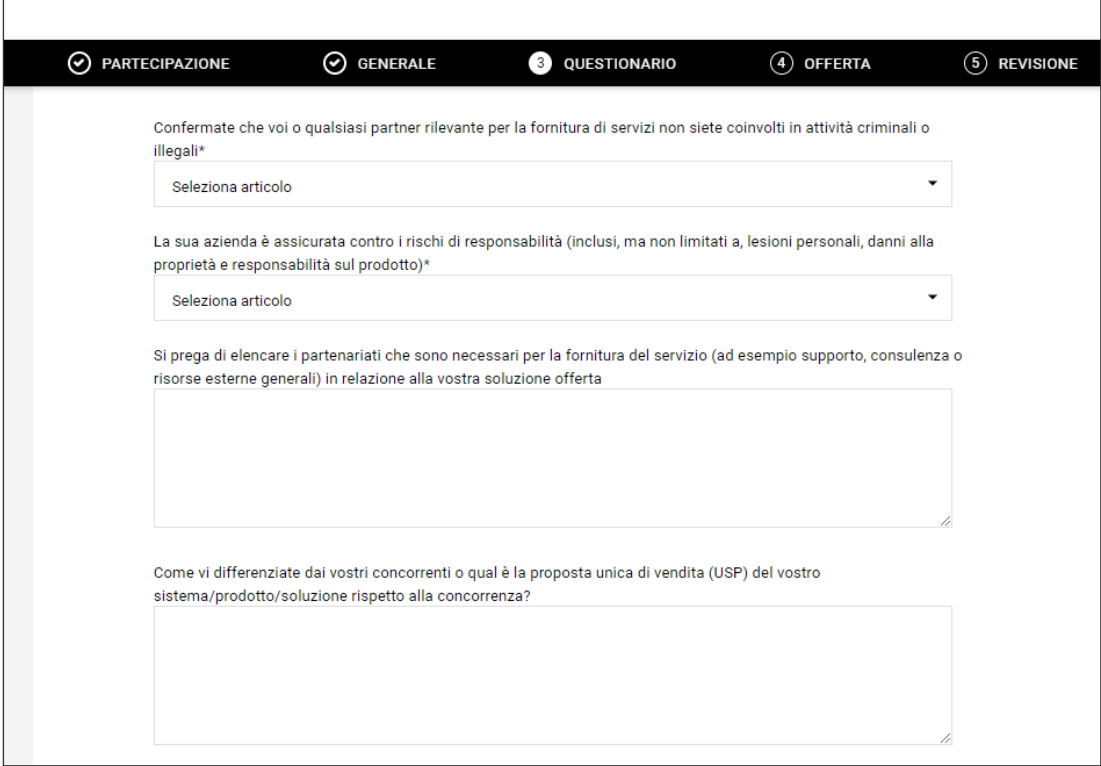

In alcuni casi viene consegnato un questionario separato che può successivamente essere caricato nei campi liberi prestabiliti. In tali campi è altresì possibile caricare un'offerta in originale.

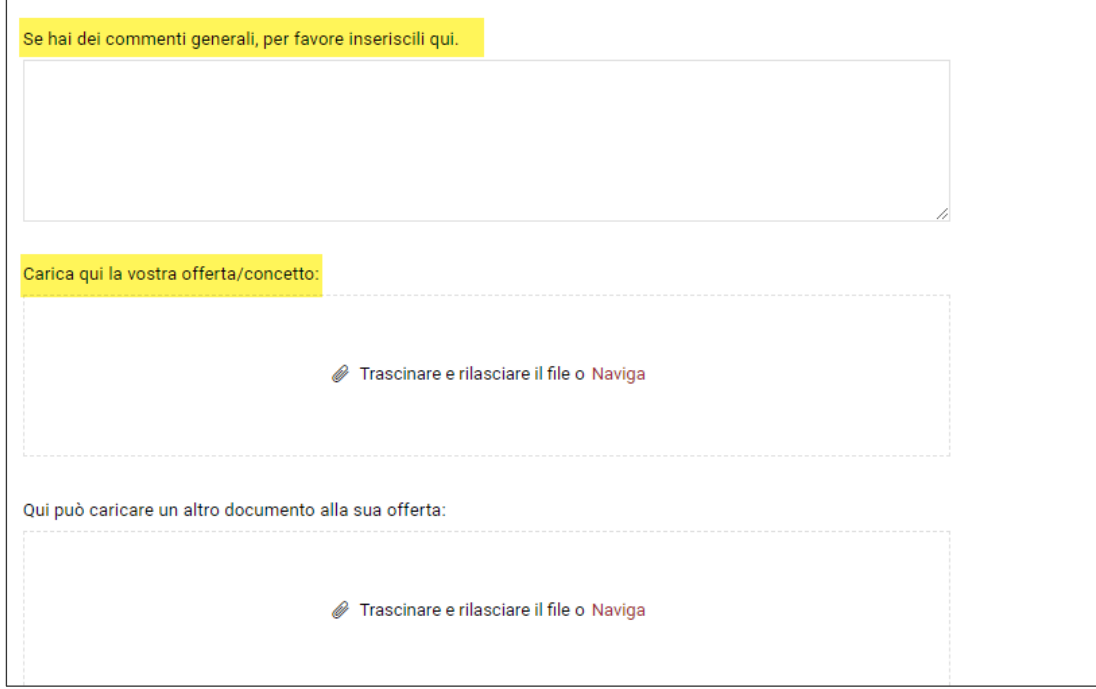

È sempre possibile tornare a questa pagina per modificare quanto inserito, infine proseguire cliccando su «Continua».

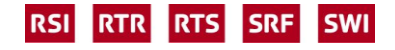

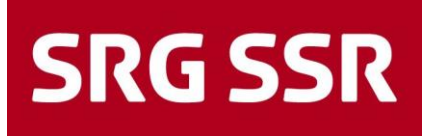

#### <span id="page-19-0"></span>**2.5 Processo di offerta – tappa 4: indicazione dei prezzi**

In questa tappa sono indicate le posizioni per le quali si deve o si può fare un'offerta (per singola posizione).

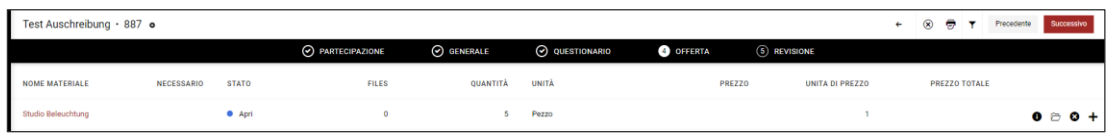

Nel menu sulla destra è possibile selezionare le seguenti opzioni:

- aprire la posizione e inserire il prezzo;
- eliminare la posizione (appare un riquadro per inserire la motivazione);
- registrare una posizione alternativa.

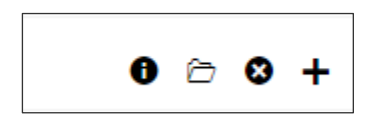

Aprire la gara d'appalto e inserire il prezzo unitario per la quantità richiesta, nel riquadro a destra appare il totale della posizione.

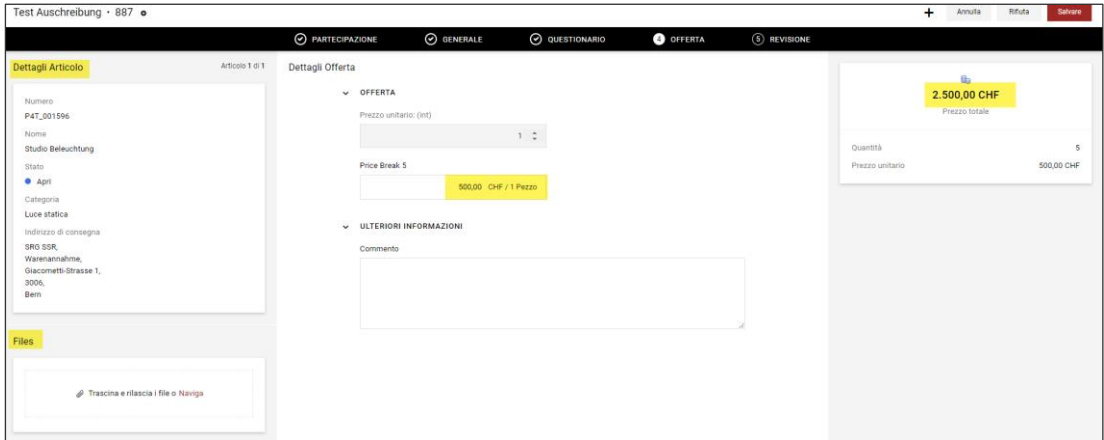

Creare una posizione alternativa con + e aprire analogamente una posizione richiesta per poi compilarla.

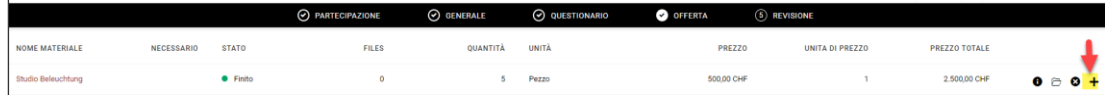

Dopo il salvataggio compare una panoramica che mostra tutte le posizioni e il totale. Una volta completata la verifica, è possibile inviare l'offerta alla SSR cliccando su «Invia».

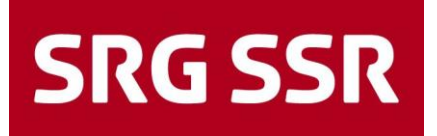

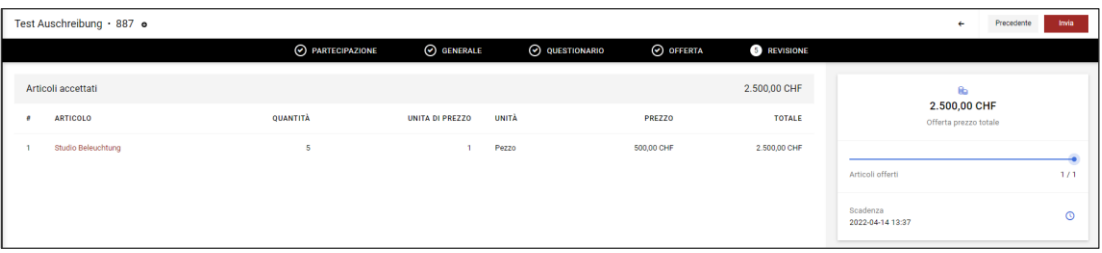

Appare inoltre un riquadro in cui è possibile indicare il numero dell'offerta e il riferimento.

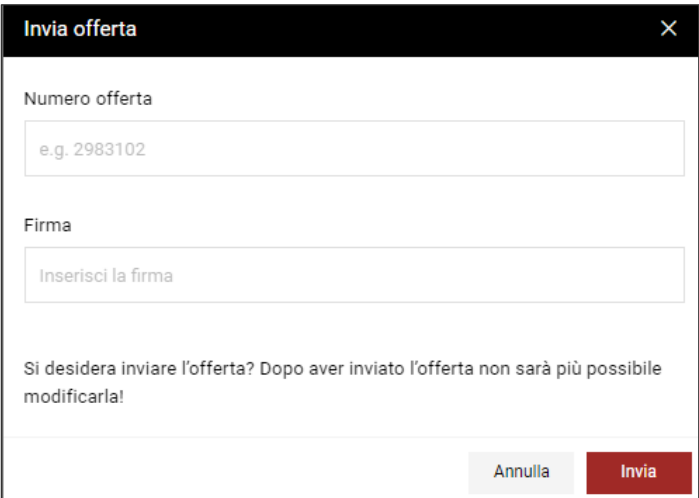

La schermata successiva mostra che l'offerta è stata inviata con successo.

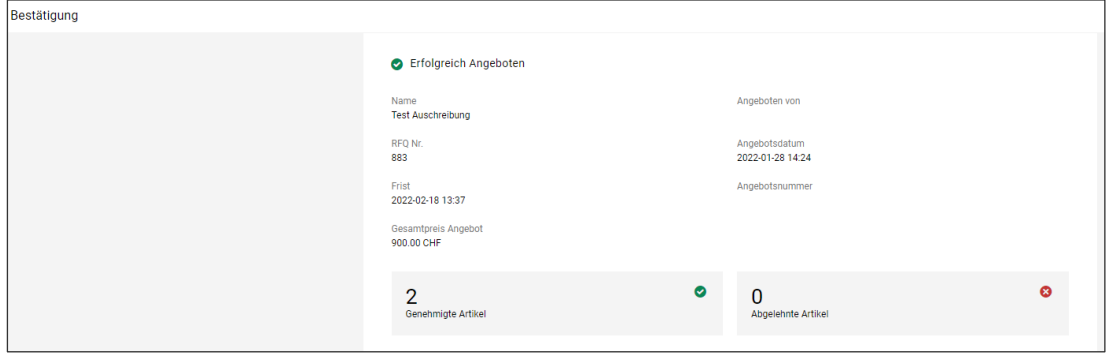

#### <span id="page-20-0"></span>**2.6 Processo di offerta – inoltro di domande / risposte**

Cliccando sul tasto «Messaggi», visualizzato in basso a destra in tutte le tappe, è possibile aprire il portale relativo alle comunicazioni, tramite il quale si possono inoltrare domande sulla gara d'appalto e visualizzare le risposte (la cui ricezione viene notificata via e-mail).

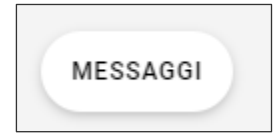

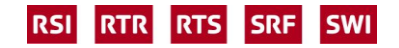

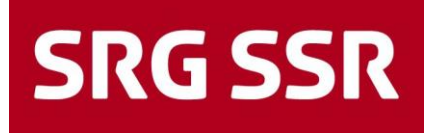

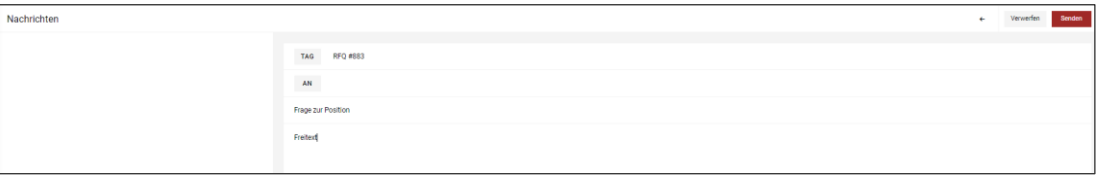

Di norma il periodo entro il quale è possibile inoltrare domande sul contenuto della gara d'appalto è predefinito (data/orario). Tali domande vengono poi consolidate e le risposte vengono messe a disposizione di tutte le offerenti e gli offerenti.

#### <span id="page-21-0"></span>**2.7 Processo di offerta – aggiudicazione / rifiuto**

L'aggiudicazione o la decisione di rifiuto sono comunicate tramite e-mail. In quest'ultima figurano le posizioni aggiudicate o rifiutate. Successivamente, il settore Approvvigionamenti confermerà in modo dettagliato e vincolante l'aggiudicazione con un ordine d'acquisto ordinario o un contratto.

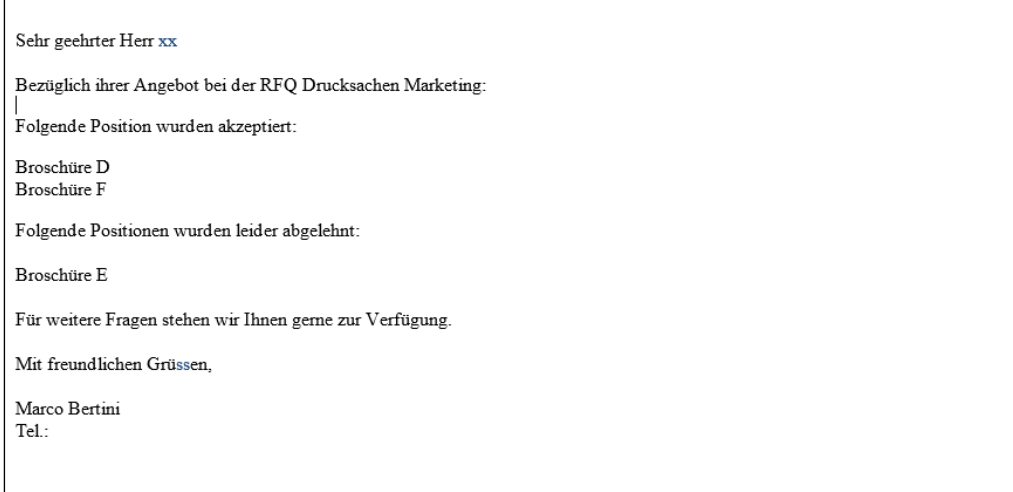

### <span id="page-21-1"></span>3 Reporting

#### <span id="page-21-2"></span>**3.1 Reporting**

Nelle richieste il fornitore può in qualsiasi momento consultare il reporting delle proprie offerte in corso e di quelle concluse nonché i relativi dettagli.

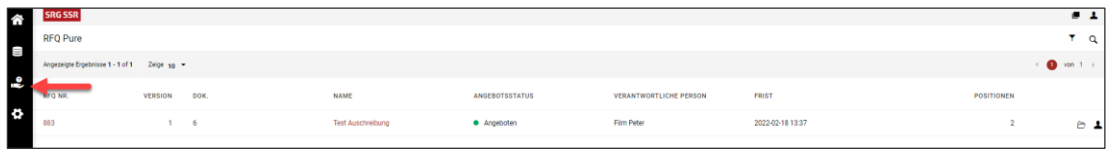

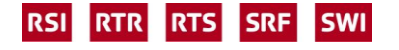

### <span id="page-22-0"></span>4 Assistenza

#### <span id="page-22-1"></span>**4.1 Domande sui contenuti**

In caso di domande di contenuto sulla gara d'appalto è sempre possibile contattare la persona addetta agli acquisti corrispondente (analogamente al punto 2.6) (visibile nella cartella «Generale»).

#### <span id="page-22-2"></span>**4.2 Impostazioni personali**

Le impostazioni personali possono essere definite tramite la funzione  $\Box$  in ogni momento.

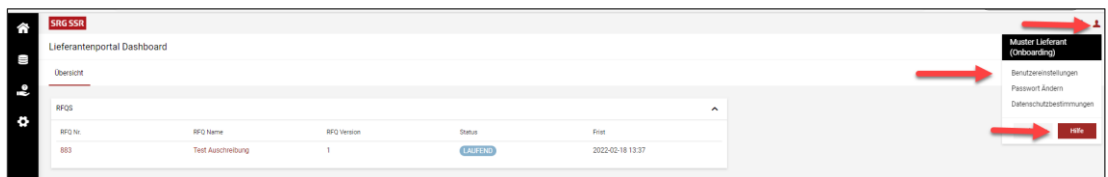

Nella sezione aiuto sono disponibili anche istruzioni di carattere generale.

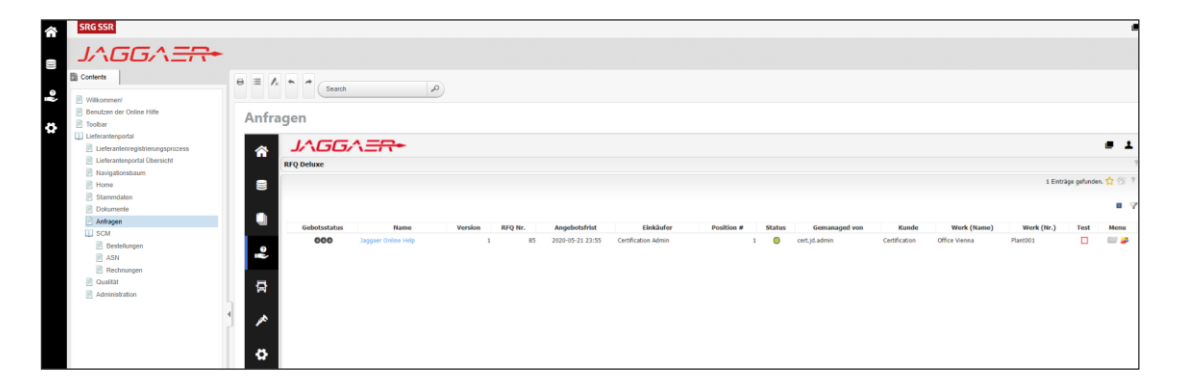

#### <span id="page-22-3"></span>**4.3 Domande tecniche**

Per qualsiasi domanda tecnica concernente il portale è possibile rivolgersi al nostro amministratore JAGGAER, reperibile nei giorni feriali, tramite le seguenti hotline:

Europa: +43-1-80 410 50 (9:00 - 17:00 CET) / America: +1-248-434 1268 (9:00 - 17:00 EST) Asia: +65-656 280 60 (9:00 - 17:00 SGT) In alternativa è possibile rivolgersi anche a *jdsupport@jaggaer.com*.

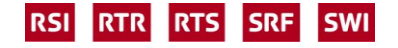